# Xerox<sup>®</sup> Connect App for RMail® **FORTIGETART**

# Hurtigstartveiledning for bruk med Xerox® Connect App for RMail®

# **BESK RIV ELSE**

Xerox® Connect App for RMail er en Xerox® App Gallery App som gjør det mulig for brukere å skanne dokumenter og deretter sende dem som kryptert e-post fra en hvilken som helst Xerox® enhet til en hvilken som helst e-postadresse. For å kunne bruke Connect for Rmail, må brukerne ha en RMail-servicekonto (se "Få en RMail-servicekonto nedenfor). Appen gir en bruker muligheten til å skanne dokumenter, konvertere dem til PDF-format og deretter overføre dem som kryptert e-post til en hvilken som helst e-postadresse. Flere ekstra sikkerhetsfunksjoner som passordbeskyttelse, lese- og åpen sporing samt muligheten til å endre digitale dokumentegenskaper er også tilgjengelige.

Xerox® Connect App for RMail er kompatibel med Xerox® Workplace Solutions (Xerox® Workplace Suite og Xerox® Workplace Cloud Single Sign-On (enkeltpålogging), noe som gjør det raskt og enkelt å logge på, slik at brukerne kan logge på ved å trykke på nærhets-ID-ene sine.

Connect App for RMail er lett tilgjengelig for alle med en Xerox App Gallery-konto.

#### **EN HET SKR AV**

I denne veiledningen brukes ordet enhet synonymt og om hverandre med multifunksjonskriver. (Denne appen fungerer ikke med kun-utskrift-enheter.)

Kompatibilitet: Connect App for RMail er kun for bruk med Xerox® AltaLink®og Xerox® VersaLink® multifunksjonskrivere. Kompatible enheter må kjøre EIP 3.7 eller nyere.

Alle enheter krever følgende konfigurasjonsinnstillinger:

- Xerox Extensible Interface Platform® (EIP) må være aktivert for at appen skal kunne installeres.
- Installering av Xerox® ConnectKey®-appen (Weblet Install Policy) må være aktivert for å tillate installering av appen.
- Internett-tilgang.

**Merk:** Enkelte nettverk krever en proxy for å kommunisere med Internett.Hvis dette er tilfelle for organisasjonen, må du sørge for at Proxy-server er aktivert i Connectivity (tilkobling) innstillinger-delen.

Hvis Verify Server Certificates (VSS) er aktivert på enheten, må du sikre at sikkerhetssertifikatene er lastet på enheten.

Som standard er Xerox® Solutions Certificates forhåndslastet på alle AltaLink ®, og VersaLink®-enheter.

Hvis du vil ha mer informasjon om innstillingene ovenfor, kan du se dokumentasjon-lenkene på slutten av denne veiledningen.

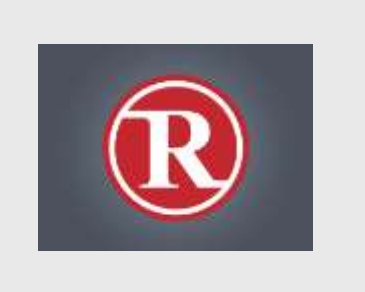

# **IN ST ALLE RIN G AV X E ROX ® CON N ECT APP FOR RMAIL**

Følgende fremgangsmåte forutsetter du at du har opprettet en Xerox® App Gallery-konto. Hvis du ikke har tilgang til en Xerox App Gallery Appkonto, les Xerox® App Gallery App Hurtigstartguiden for instruksjoner om hvordan du oppretter en konto.

#### **Merk:**

Du finner detaljerte instruksjoner for hvordan du legger til en enhet og legger til eller installerer apper i Xerox® App Gallery-kontoen ved å følge lenkene til dokumentasjon på slutten av denne veiledningen.

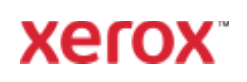

# **INSTALLERING AV GALLERIAPPER FRA NETTPORTALEN FOR XEROX-APP GALLE RI ET (BET ALT AP P – S E INSTRUKSJONENE NEDENFOR FOR GRATIS 30-DAGERS PRØVEVERSJON)**

- 1. Gå til Xerox App Gallery URL: [https://appgallery.services.xerox.com](https://appgallery.services.xerox.com/)
- 2. Velg Log In (logg inn).
- 3. Angi e-postadresse og passord.
- 4. På enhetsfanen, legg eventuelt til en AltaLink- eller VersaLink multifunksjonsskriver(e).
- 5. Velg ønsket app på fanen All Apps (Alle apper).
- 6. Velg knappen Buy (Kjøp).
- 7. Godta lisensavtalen for sluttbrukere (EULA – End User License Agreement).
- 8. Velg enhetene du vil kjøpe appen for, og velg Checkout (kasse).

Merk! Connect App for RMail er bare kompatibel med Xerox® AltaLink®og Xerox® VersaLink® multifunksjonskrivere.

9. Fyll ut faktureringsinformasjon og velg Place order (bestill). Velg Done (ferdig).

# **IN ST ALLE RE GALL ERY -AP PE R F RA X EROX AP P GALLE RY -WEBP ORT ALEN (PRØV EV E RS JON )**

En 30-dagers gratis prøveperiode er tilgjengelig for Xerox®Connect App for RMail.

- 1. Gå til Xerox App Gallery URL: [https://appgallery.services.xerox.com](https://appgallery.services.xerox.com/)
- 2. Velg Log In (logg inn).
- 3. Angi e-postadresse og passord.
- 4. På enhets-fanen, legg til en AltLink- eller VersaLink multifunksjonsskriver(e), etter behov.
- 5. Velg RMail App på Alle apper-fanen.
- 6. Trykk knappen Try It (prøv den).
- 7. Velg enheten(e) du vil prøve appen på, og velg deretter Install (installere).

### **KON F IGU RE RIN G AV KJØ PT E GALLERIAPPER FOR SSO (EN KELT PÅL OG GIN G) : APPE N ER OPPF Ø RT I X E ROX ® W O RKP LACE SUIT E**

Viktig: Administratorer av Xerox Workplace Suite må utføre følgende prosedyrer. Hvis du ikke har administratortillatelser til Xerox Workplace Suite, ber du en administrator om å utføre følgende konfigurasjonstrinn:

- 1. Start Xerox<sup>®</sup> Workplace Suite.
- 2. Klikk Settings (innstillinger).
- 3. Velg SSO (enkeltpålogging)..
- 4. Hvis den nylig kjøpte appen vises i listen, klikker du på den og velger Exchange Keys (utveksle nøkler).
- 5. Dette sender en e-postforespørsel til Xerox.
- 6. Et Xerox-teammedlem vil deretter sende Xerox Workplace Suite-administratoren den nødvendige nøkkelen.
- 7. Angi fellesnøkkelen for appen.

SSO (enkeltpålogging) er aktivert for appen. Brukere kan nå velge å bruke SSO (enkeltpålogging) ved første påloggingsforsøk.

# **KON F IGU RE RIN G AV KJØ PT E GALLERIAPPER FOR EN KELT PÅL OG GIN G : A PPEN ER IKKE OPPF Ø RT I X E ROX ® W O RKP LACE SUIT E**

**Viktig**: Xerox Workplace Suite administratorer må utføre følgende prosedyrer. Hvis du ikke har administratortillatelser til Xerox Workplace Suite, ber du en administrator om å utføre følgende konfigurasjonstrinn:

- 1. Start Xerox<sup>®</sup> Workplace Suite.
- 2. Klikk Settings (innstillinger).
- 3. Velg SSO (enkeltpålogging).
- 4. Hvis den nylig kjøpte appen ikke vises på listen, klikker du Action (handling) -> New (ny).
- 5. Fyll ut beskrivelse, utgiver, e-postadresse til utgiver, app-ID og nettadresse for videresending.

Denne informasjonen skal være del av beskrivelsen på skjermbildet RMail App Details (Informasjon om appen) i Xerox App Gallery.

- 6. Velg Send. (Dette sender en epostforespørsel til Xerox.)
- 7. Vent for å motta svar-e-posten med nøkkelen vedlagt. Skriv inn denne fellesnøkkelen for appen.

SSO (enkeltpålogging) er aktivert for appen. Brukere kan nå velge å bruke SSO (enkeltpålogging) ved første påloggingsforsøk.

# **Å F Å EN R MAIL SE RV IC E-K ON T O**

Viktig: Før du kan logge på og bruke Connect for RMail, må du få en RMail-servicekonto ved hjelp av lenken nedenfor. (En begrenset, gratis prøveversjon er tilgjengelig fra RMail-service.) Få RMail-servicekontoen din her: <https://www.rmail.com/Xerox>

# **SLIK SENDER DU EN KRYPTERT E-POST**

- 1. Plasser dokumentet som skal skannes og sendes i skuffen for automatisk mating.
- 2. På enhetens startskjermbilde, trykk Connect for RMail.
- 3. Logg på Connect for RMail.
	- a) Hvis dette er første gang du logger på Connect for RMail, trykker du New User (ny bruker). Skriv inn e-postadressen din, og trykk deretter Enter Skriv inn passordet ditt, og trykk deretter Enter eller OK.

Merk: For enkelhets skyld kan du velge å la alternativet Save my email (lagre e-posten min) være avhuket slik at neste gang du logger inn på appen på denne maskinen, vil e-postadressen din være der for deg å velge (uten å måtte skrive den inn på nytt).

- b) Eller bla gjennom brukerlisten, og trykk deretter for å velge e-postadressen din. Skriv inn passordet ditt, og trykk deretter Enter eller OK.
- c) Hvis SSO er konfigurert, trykker du ganske enkelt på nærhets-ID-en din på

kortleseren, og deretter åpner du RMail-appen.

- 4. Ved siden av No Recipient (ingen mottaker), trykk Add (legge til).
- 5. Trykk for å angi mottakernes epostadresse, og trykk deretter Enter. Hvis du vil legge til flere e-postadresser, trykker du +Add Recipient (+Legg til mottaker). Når du er ferdig, trykker du OK. Merk: Når du legger til mottakere, etter at du har lagt til e-postadressen og før du trykker på Enter, kan du trykke på "To (til):" og endre den til enten Cc: eller Bcc:
- 6. Valgfritt: Trykk Subject: Xerox Scan (emne: Xerox skann) , og trykk deretter for å angi en emnelinje, og trykk deretter Enter. I mottakernes e-postmelding vil emnelinjen fortsette med ordet Registrert i den resulterende e-postmeldingen.
- 7. Valgfritt: Trykk Enter a message (skrive inn en melding) for å skrive inn meldingstekst til e-posten (sammen med det vedlagte dokumentet du ønsker å skanne), og trykk deretter Enter.
- 8. Valgfritt: Juster krypteringsinnstillingene for RMail-service. Som standard er kryptering på, og passord (om nødvendig) genereres automatisk. Hvis du vil endre noen av innstillingene for RMail-service, trykker du Registered Email Settings (Registrerte e-postinnstillinger).
- 9. Valgfritt: Hvis du vil endre filnavnet på det skannede dokumentet, trykker du på Xerox Scan [Dato og klokkeslett], og trykk deretter for å angi et nytt filnavn. Trykk Enter. (Datoen og klokkeslettet for skanningen legges til navnet du skriver inn.)
- 10. Valgfritt: Trykk for å endre et av skannealternativene.
- 11. Valgfritt: Hvis du vil lagre disse registrerte e-post- og/eller skanneinnstillingene, trykker du på Save Settings (lagre innstillinger nederst på skjermen før du trykker Send. Hvis du gjør dette, lagres disse valgene som standardinnstillinger for enheten du arbeider med (det vil ikke

påvirke innstillingene på noen annen enhet).

12. Trykk Send.

# **KUN DEST ØT T E**

Xerox® App Gallery kunnskapsbase

[https://www.support.xerox.com/support/xer](https://www.support.xerox.com/support/xerox-app-gallery/support/enus.html) [ox-app-gallery/support/enus.html](https://www.support.xerox.com/support/xerox-app-gallery/support/enus.html)

Xerox® App Gallery dokumentasjon

[https://www.support.xerox.com/support/xer](https://www.support.xerox.com/support/xerox-app-gallery/documentation/enus.html) [ox-app-gallery/documentation/enus.html](https://www.support.xerox.com/support/xerox-app-gallery/documentation/enus.html)

Kundestøtteforum

[https://forum.support.xerox.com/t5/Xerox-](https://forum.support.xerox.com/t5/Xerox-App-Gallery/bd-p/XeroxAppGallery)[App-Gallery/bd-p/XeroxAppGallery](https://forum.support.xerox.com/t5/Xerox-App-Gallery/bd-p/XeroxAppGallery)

Generell produktstøtte

[https://www.support.xerox.com/.](https://www.support.xerox.com/) 

En veiledning for sikker installasjon og drift av det meste av kontorutstyret fra Xerox® er tilgjengelig på

[www.xerox.com/security.N](http://www.xerox.com/security)år du er der, finner du enheten på listen og velger lenken Secure Installation and Operation Guides for Xerox® Products (sikre installasjons- og bruksanvisning for Xerox®-produkter).

© 2020 Xerox Corporation. Med enerett. Xerox®, ConnectKey®, AltaLink®, VersaLink® og ible Interface Platform® er varemerker til Xerox Corporation i USA og/eller andre land. Varemerket for RMail-service eies av RCom Limited, eller dets datterselskap RPost Communications Limited ("RPost").BR28344

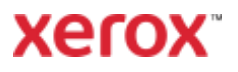